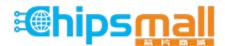

Chipsmall Limited consists of a professional team with an average of over 10 year of expertise in the distribution of electronic components. Based in Hongkong, we have already established firm and mutual-benefit business relationships with customers from, Europe, America and south Asia, supplying obsolete and hard-to-find components to meet their specific needs.

With the principle of "Quality Parts, Customers Priority, Honest Operation, and Considerate Service", our business mainly focus on the distribution of electronic components. Line cards we deal with include Microchip, ALPS, ROHM, Xilinx, Pulse, ON, Everlight and Freescale. Main products comprise IC, Modules, Potentiometer, IC Socket, Relay, Connector. Our parts cover such applications as commercial, industrial, and automotives areas.

We are looking forward to setting up business relationship with you and hope to provide you with the best service and solution. Let us make a better world for our industry!

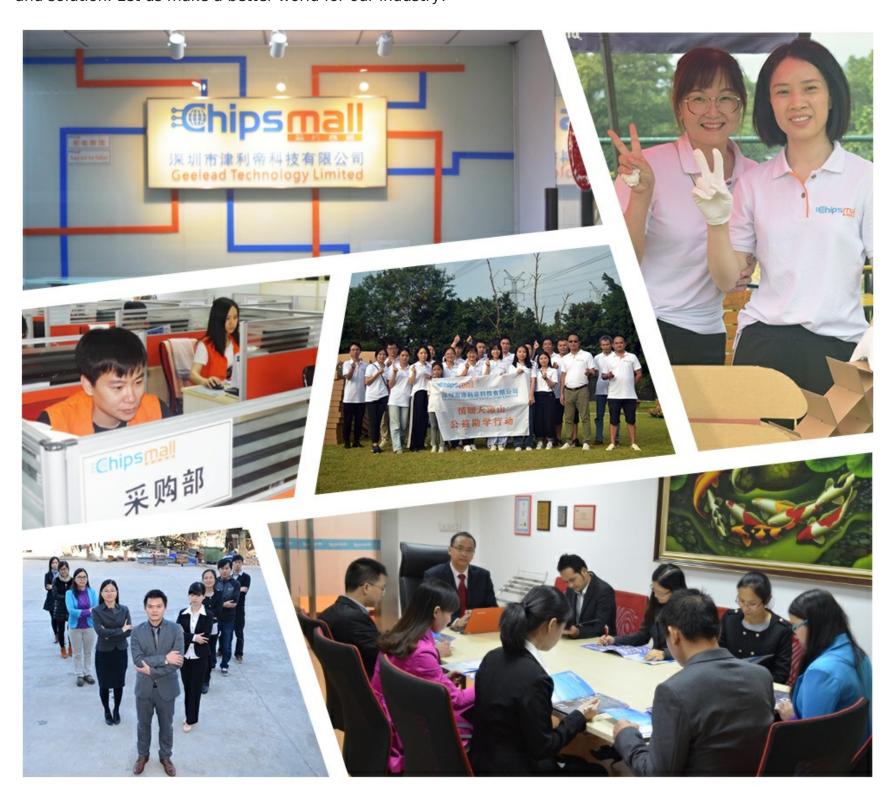

# Contact us

Tel: +86-755-8981 8866 Fax: +86-755-8427 6832

Email & Skype: info@chipsmall.com Web: www.chipsmall.com

Address: A1208, Overseas Decoration Building, #122 Zhenhua RD., Futian, Shenzhen, China

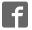

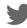

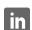

# **AUTOMATION**

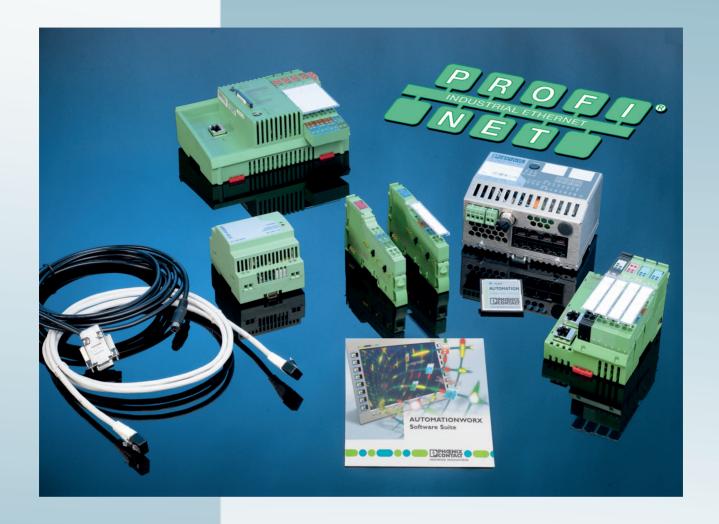

Quick Start Guide

# UM QS EN PROFINET STARTERKIT 3

Order No.: —

Installing and starting up the PROFINET starter kit 3.0

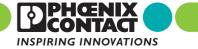

# **AUTOMATION**

# Quick Start Guide Installing and starting up the PROFINET starter kit 3.0

02/2009

Designation: UM QS EN PROFINET STARTERKIT 3

Revision: 00

Order No.: —

This user manual is valid for:

Designation Version Order No. PROFINET starter kit 3.0 3.0 2988395

7818\_en\_00 PHOENIX CONTACT

# Please observe the following notes

In order to ensure the safe use of the product described, you have to read and understand this manual. The following notes provide information on how to use this manual.

#### User group of this manual

The use of products described in this manual is oriented exclusively to

- qualified electricians or persons instructed by them, who are familiar with applicable standards and other regulations regarding electrical engineering and, in particular, the relevant safety concepts.
- qualified application programmers and software engineers, who are familiar with the safety concepts of automation technology and applicable standards.

Phoenix Contact accepts no liability for erroneous handling or damage to products from Phoenix Contact or third-party products resulting from disregard of information contained in this manual.

#### Explanation of symbols used and signal words

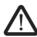

This is the safety alert symbol. It is used to alert you to potential personal injury hazards. Obey all safety messages that follow this symbol to avoid possible injury or death.

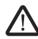

#### **DANGER**

This indicates a hazardous situation which, if not avoided, will result in death or serious injury.

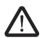

#### WARNING

This indicates a hazardous situation which, if not avoided, could result in death or serious injury.

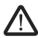

## **CAUTION**

This indicates a hazardous situation which, if not avoided, could result in minor or moderate injury.

The following types of messages provide information about possible property damage and general information concerning proper operation and ease-of-use.

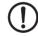

#### **NOTE**

This symbol and the accompanying text alerts the reader to a situation which may cause damage or malfunction to the device, either hardware or software, or surrounding property.

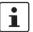

This symbol and the accompanying text provides additional information to the reader. It is also used as a reference to other sources of information (manuals, data sheets, literature) on the subject matter, product, etc.

PHOENIX CONTACT 7818\_en\_00

#### General terms and conditions of use for technical documentation

Phoenix Contact reserves the right to alter, correct, and/or improve the technical documentation and the products described in the technical documentation at its own discretion and without giving prior notice, insofar as this is reasonable for the user. The same applies to any technical changes that serve the purpose of technical progress.

The receipt of technical documentation (in particular data sheets, installation instructions, manuals, etc.) does not constitute any further duty on the part of Phoenix Contact to furnish information on alterations to products and/or technical documentation. Any other agreement shall only apply if expressly confirmed in writing by Phoenix Contact. Please note that the supplied documentation is product-specific documentation only and that you are responsible for checking the suitability and intended use of the products in your specific application, in particular with regard to observing the applicable standards and regulations. Although Phoenix Contact makes every effort to ensure that the information content is accurate, up-to-date, and state-of-the-art, technical inaccuracies and/or printing errors in the information cannot be ruled out. Phoenix Contact does not offer any guarantees as to the reliability, accuracy or completeness of the information. All information made available in the technical data is supplied without any accompanying guarantee, whether expressly mentioned, implied or tacitly assumed. This information does not include any guarantees regarding quality, does not describe any fair marketable quality, and does not make any claims as to quality guarantees or guarantees regarding the suitability for a special purpose.

Phoenix Contact accepts no liability or responsibility for errors or omissions in the content of the technical documentation (in particular data sheets, installation instructions, manuals, etc.).

The aforementioned limitations of liability and exemptions from liability do not apply, in so far as liability must be assumed, e.g., according to product liability law, in cases of premeditation, gross negligence, on account of loss of life, physical injury or damage to health or on account of the violation of important contractual obligations. Claims for damages for the violation of important contractual obligations are, however, limited to contract-typical, predictable damages, provided there is no premeditation or gross negligence, or that liability is assumed on account of loss of life, physical injury or damage to health. This ruling does not imply a change in the burden of proof to the detriment of the user.

7818\_en\_00 PHOENIX CONTACT

#### Statement of legal authority

This manual, including all illustrations contained herein, is copyright protected. Use of this manual by any third party is forbidden. Reproduction, translation, and public disclosure, as well as electronic and photographic archiving or alteration requires the express written consent of Phoenix Contact. Violators are liable for damages.

Phoenix Contact reserves all rights in the case of patent award or listing of a registered design, in as far as this concerns software of Phoenix Contact that meets the criteria of technicity or has technical relevance. Third-party products are always named without reference to patent rights. The existence of such rights shall not be excluded.

Windows 3.x, Windows 95, Windows 98, Windows NT, Windows 2000, Windows XP, and Windows Vista are trademarks of the Microsoft Corporation.

All other product names used are trademarks of the respective organizations.

#### How to contact us

Internet

Up-to-date information on Phoenix Contact products and our Terms and Conditions can be found on the Internet at:

www.phoenixcontact.com.

Make sure you always use the latest documentation.

It can be downloaded at:

www.phoenixcontact.com.

**Subsidiaries** 

If there are any problems that cannot be solved using the documentation, please contact your Phoenix Contact subsidiary.

Subsidiary contact information is available at <a href="https://www.phoenixcontact.com">www.phoenixcontact.com</a>.

Published by

PHOENIX CONTACT GmbH & Co. KG

Flachsmarktstraße 8

32825 Blomberg

Germany

Phone +49 - (0) 52 35 - 3-00

Fax +49 - (0) 52 35 - 3-4 12 00

PHOENIX CONTACT

P.O. Box 4100

Harrisburg, PA 17111-0100

USA

Phone +1-717-944-1300

Should you have any suggestions or recommendations for improvement of the contents and layout of our manuals, please send your comments to

tecdoc@phoenixcontact.com.

PHOENIX CONTACT 7818\_en\_00

# Table of contents

| 1 | General              |         |                                                                                               | 1-3  |
|---|----------------------|---------|-----------------------------------------------------------------------------------------------|------|
|   |                      | 1.1     | Introduction                                                                                  | 1-3  |
|   |                      | 1.2     | Information about this document                                                               | 1-3  |
|   |                      | 1.3     | PROFINET starter kit 3.0 components                                                           | 1-4  |
|   |                      | 1.4     | System requirements for the PC WorX programming software version 5.20 service pack 3 or later |      |
|   |                      |         | 1.4.2 Hardware and software requirements      1.4.3 Firmware version requirements             | 1-5  |
| 2 | Installing bardware  |         |                                                                                               |      |
| _ | mstalling nardware.  |         |                                                                                               | ∠-1  |
| 3 | Installing and enabl | ing the | PC WorX 5 software                                                                            | 3-1  |
|   |                      | 3.1     | Installing software                                                                           | 3-1  |
|   |                      |         | 3.1.1 Prior to installation                                                                   |      |
|   |                      |         | 3.1.2 Starting the installation program                                                       | 3-1  |
|   |                      |         | 3.1.3 Starting PC WorX                                                                        | 3-2  |
|   |                      | 3.2     | Enabling the PC WorX license                                                                  | 3-2  |
| 4 | Helpful information  | about F | PC WorX                                                                                       | 4-1  |
|   |                      | 4.1     | Online help                                                                                   | 4-1  |
|   |                      | 4.2     | The PC WorX user interface                                                                    | 4-1  |
|   |                      | 4.3     | Toolbars                                                                                      | 4-2  |
|   |                      | 4.4     | Workspaces                                                                                    | 4-3  |
|   |                      | 4.5     | "Bus Structure" window                                                                        |      |
|   |                      | 1.0     | 4.5.1 Icons in the "Bus Structure" window                                                     |      |
|   |                      |         | 4.5.2 Display in the "Bus Structure" window                                                   |      |
|   |                      | 4.6     | Compiling and transmitting projects, and performing a cold restart                            | 4-12 |
| 5 | Example project      |         |                                                                                               | 5-1  |
|   |                      | 5.1     | Overview                                                                                      | 5-1  |
|   |                      | 5.2     | Creating a new project                                                                        | 5-2  |
|   |                      | 5.3     | Adapting the project information                                                              |      |
|   |                      | 5.4     | Preparing the PC for communication                                                            | 5-5  |
|   |                      | 5.5     | Checking/modifying the IP settings for the PROFINET IO controller                             |      |
|   |                      | 5.6     | Assigning the IP address for the PROFINET IO controller                                       |      |
|   |                      | 0.0     | 5.6.1 Address assignment via the PC WorX BootP server                                         |      |
|   |                      |         | 5.6.2 Address assignment with PC WorX via the serial interface                                |      |
|   |                      | 5.7     | Reading PROFINET IO devices                                                                   |      |
|   |                      | 5.8     | Checking/modifying the PROFINET settings for PROFINET IO devices                              |      |
|   |                      | -       | 5 , 5                                                                                         |      |

# **PROFINET starter kit 3.0**

ii

|   | 5.9                          | Transmitting PROFINET device names and IP settings to PROFINET IO devices                                                        | 5-16 |
|---|------------------------------|----------------------------------------------------------------------------------------------------|------|
|   | 5.10                         | Reading the connected bus                                                                                                    | 5-17 |
|   | 5.11                         | Compiling and sending a project, and performing a cold restart after reading the bus topology                                    |      |
|   | 5.12                         | Programming an example program including variable creation                                                                       | 5-21 |
|   | 5.13                         | Compiling after creating the program                                                                                             | 5-23 |
|   | 5.14                         | Assigning process data                                                                                                    | 5-24 |
|   | 5.15                         | Compiling and sending a project (including program), and performing a cold restart                                               | 5-25 |
|   | 5.16                         | Operation and debug mode                                                                                                    | 5-26 |
|   | 5.17                         | Example project on CD                                                                                                    | 5-28 |
| 6 | Additional functions of PC   | WorX                                                                                                    | 6-1  |
|   | 6.1                          | Modifying the PROFINET device name                                                                                               | 6-1  |
|   | 6.2                          | Renumbering devices                                                                                                    | 6-4  |
|   | 6.3                          | Diagnostics with Diag+                                                                                                    | 6-5  |
|   | 6.4                          | Importing Ethernet devices into the project                                                                                      | 6-12 |
|   | 6.5                          | Detecting Ethernet topologies                                                                                                    | 6-14 |
|   | 6.6                          | Device description files                                                                                                    |      |
|   |                              | <ul><li>6.6.1 Phoenix Contact device description files</li><li>6.6.2 Device description files from other manufacturers</li></ul> | 6-19 |
|   |                              | (GSD files)                                                                                                    | 6-20 |
| Α | Appendix: Status information | on and system variables                                                                                                    | A-1  |
|   | A 1                          | Configuration status of the PROFINET IO controller                                                                               | A-1  |
|   | A 2                          | Status of a PROFINET IO device                                                                                                   | A-2  |
|   | А 3                          | PNIO_FORCE_FAILSAFE system variable                                                                                              | A-3  |

# 1 General

## 1.1 Introduction

The PROFINET starter kit 3.0 is a combination of hardware and software. It contains all the components you need in order to create and start up a basic PROFINET IO system.

## 1.2 Information about this document

Using an example project, this document helps you to install and parameterize a bus configuration and to program the application program (according to IEC 61131).

It is assumed the user has knowledge and experience in the operation of PCs and Windows  $^{(\!0\!)}$  operating systems, and knowledge in IEC 61131.

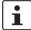

For more detailed information about the hardware components, please refer to the documentation for the components. The documentation is also included on the CD supplied with the PROFINET starter kit 3.0. Moreover, the documentation can be downloaded at <a href="https://www.phoenixcontact.net/download">www.phoenixcontact.net/download</a>.

More detailed information about the individual functions of PC WorX can be found in the online help for the program. The entire help function can be called via "Help" in the menu bar. Help for specific functions can be called via F1.

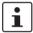

This manual describes the quickest way to start up. Since the devices are read, a complete physical bus configuration is required.

No functions or commands that require communication with the control system can be executed without a physical bus configuration. However, complete parameterization is possible in the "offline" state. The application program can also be created and compiled. Should you wish to proceed in this way, please refer to the Quick Start Guide for PC WorX.

7818\_en\_00 PHOENIX CONTACT 1-3

# 1.3 PROFINET starter kit 3.0 components

Table 1-1 PROFINET starter kit 3.0 components

| Table 1-1 11101 INET starter kit 5.0 component               | 3                                  |                                             |        |
|--------------------------------------------------------------|------------------------------------|---------------------------------------------|--------|
| Description                                                  | Туре                               | Order No.                                   | Number |
| Software                                                     |                                    |                                             |        |
| PC WorX programming software                                 | PC WORX version 5.20 SP 3 or later | See AUTOMATION catalog from Phoenix Contact |        |
| Hardware (modules)                                           |                                    |                                             |        |
| Inline controller                                            | ILC 350 PN                         | 2876928                                     | 1      |
| Smart Managed Compact Switch with eight ports in RJ45 format | FL SWITCH SMCS 8TX                 | 2891123                                     | 1      |
| PROFINET IO bus coupler                                      | IL PN BK DI8 DO4 2TX-PAC           | 2703994                                     | 1      |
| Inline terminal with 4 digital outputs                       | IB IL 24 DO 4-ME                   | 2863931                                     | 1      |
| Inline terminal with 4 digital inputs                        | IB IL 24 DI 4-ME                   | 2863928                                     | 1      |
| Hardware (accessories, part of the starter kit)              |                                    |                                             |        |
| Parameterization memory                                      | IBS CF FLASH 256MB                 | 2888780                                     | 1      |
| Programming cable                                            | PRG CAB MINI DIN                   | 2730611                                     | 1      |
| Ethernet patch cable (5 pcs.)                                | FL CAT5 PATCH 1.0                  | 2832276                                     | 1      |
| Power supply unit                                            | STEP-PS-100-240AC/24DC/1.5         | 2938947                                     | 1      |
| Toggle switch (pre-assembled)                                | SCHALTER KIPP-KONFEKTIONIERT       | 9149195                                     | 2      |
| Double terminal block for DIN rail, gray                     | UDK 4                              | 2775016                                     | 1      |
| Cover for double terminal block, gray                        | D-UDK 4                            | 2775113                                     | 1      |
| Double terminal block for DIN rail, blue                     | UDK 4 BU                           | 2775090                                     | 1      |
| Cover for double terminal block, blue                        | D-UDK 4 BU                         | 2775197                                     | 1      |
| Documentation                                                |                                    |                                             |        |
| Quick start guide                                            | UM QS EN PROFINET STARTERKIT 3.0   | _                                           | 1      |
| Table 1-2 Accessories (not included in the PRC               | DFINET starter kit 3.0)            |                                             |        |
| Description                                                  | Туре                               | Order No.                                   |        |
| Standard and clamp                                           | CLIDELY 35-5                       | 3022276                                     |        |

| Description                                                                  | Туре                             | Order No. |
|------------------------------------------------------------------------------|----------------------------------|-----------|
| Standard end clamp                                                           | CLIPFIX 35-5                     | 3022276   |
| Spring-cage ground terminal block                                            | ST 4-PE                          | 3031380   |
| Cover for spring-cage ground terminal block                                  | D-ST 4                           | 3030420   |
| "Installing and starting up the PROFINET starter kit 3.0t" quick start guide | UM QS EN PROFINET STARTERKIT 3.0 | _         |

**1-4** PHOENIX CONTACT 7818\_en\_00

# 1.4 System requirements for the PC WorX programming software version 5.20 service pack 3 or later

# 1.4.1 Supported operating systems

- Windows<sup>®</sup> 2000
- Windows<sup>®</sup> XP (recommended)
- Windows<sup>®</sup> Vista

## 1.4.2 Hardware and software requirements

The hardware and software required to operate PC WorX can be found in the "?, PLC Help" menu under "Programming System Help, System requirements".

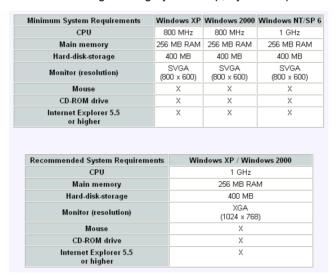

Figure 1-1 Hardware and software requirements

# 1.4.3 Firmware version requirements

Table 1-3 Firmware version requirements

| Device                   | Firmware version |
|--------------------------|------------------|
| ILC 350 PN               | ≥ 2.00           |
| IL PN BK DI8 DO4 2TX-PAC | ≥ 2.00           |
| FL SWITCH SMCS 8TX       | ≥ 2.20           |

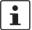

If the firmware version on your device is earlier than that specified in Table 1-3, please update your firmware. The latest firmware version can be downloaded at <a href="https://www.phoenixcontact.net/download">www.phoenixcontact.net/download</a>.

7818\_en\_00 PHOENIX CONTACT 1-5

**1-6** PHOENIX CONTACT **7818\_en\_00** 

# 2 Installing hardware

One possible installation method is shown in Figure 2-1.

 Please mount all PROFINET IO components and the corresponding accessories on DIN rails. To do so, proceed as described in the corresponding package slips.

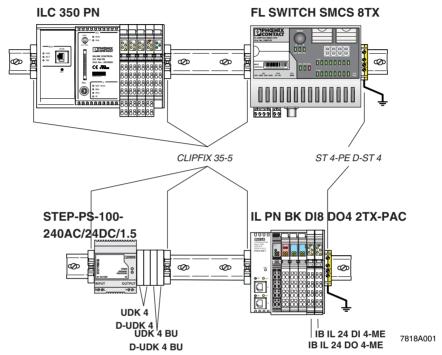

Figure 2-1 Possible installation method for the PROFINET starter kit 3.0

Key:

**Bold** Part of the starter kit *Italic* Order as accessories

7818\_en\_00 PHOENIX CONTACT 2-1

• Connect the supply voltage cables.

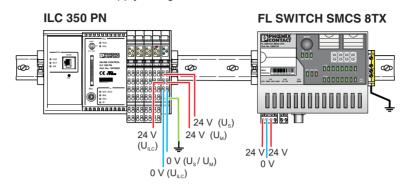

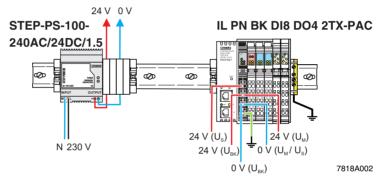

Figure 2-2 Possible installation of the PROFINET starter kit 3.0 - Illustration with supply voltage wiring

**2-2** PHOENIX CONTACT 7818\_en\_00

 Connect the I/O devices. The PROFINET starter kit 3.0 also contains two preassembled toggle switches. Connect them to the I/O connectors. To do so, proceed as described in the package slip for the module.

For the example program in this documentation, the following inputs and outputs are used:

Table 2-1 Inputs and outputs used in the example

| Device                   | Input/output | Signal at                      | Variable            |
|--------------------------|--------------|--------------------------------|---------------------|
| ILC 350 PN               | Input I11    | Connector 3 terminal point 1.4 | ONBOARD_INPUT_BIT10 |
| IB IL 24 DI 4-ME         | Input I1     | Terminal point 1.1             | IN2                 |
| IL PN BK DI8 DO4 2TX-PAC | Output 07    | Connector 4 terminal point 1.4 | OUT                 |

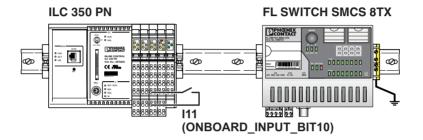

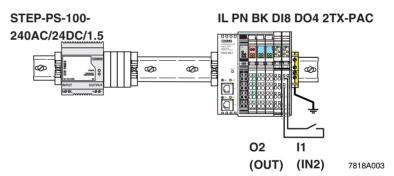

Figure 2-3 Possible installation of the PROFINET starter kit 3.0 - Illustration with input and output wiring

7818\_en\_00 PHOENIX CONTACT 2-3

• Connect the Ethernet cables.

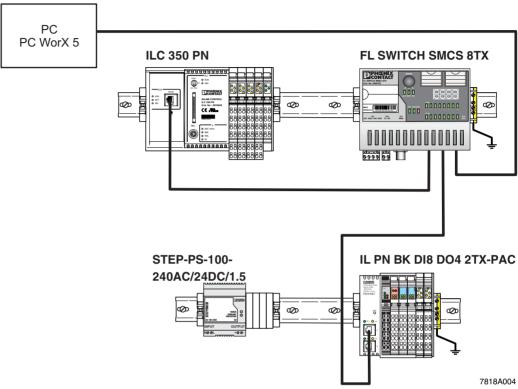

Figure 2-4 Possible installation of the PROFINET starter kit 3.0 - Illustration with Ethernet cabling

• Switch on the supply voltage.

**2-4** PHOENIX CONTACT **7818\_en\_00** 

# 3 Installing and enabling the PC WorX 5 software

# 3.1 Installing software

#### 3.1.1 Prior to installation

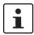

Prior to installation, close all open Windows® applications.

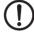

#### NOTE:

If there already is a version of PC WorX on the PC on which PC WorX 5 is to be installed, please uninstall it before installing the new version.

## 3.1.2 Starting the installation program

Usually, the installation program will start automatically a few seconds after you place the CD-ROM in the CD drive.

- If it does not, start the "SETUP.EXE" file from the "[Drive]:\SETUP\" directory on the CD-ROM. This file calls the installation wizard, which guides you through the installation process.
- · Follow the instructions in the installation program.

# Automatic management of VAR\_EXTERNAL

During installation you can select automatic management of VAR\_EXTERNAL declarations.

By activating the checkbox you disable use of VAR\_EXTERNAL declarations. PC WorX does the complete management of VAR\_EXTERNAL. Please note, that when this option is enabled you cannot use VAR\_EXTERNAL\_PG and VAR\_EXTERNAL\_FB.

The compiler times increase when this option is enabled.

After having started PC WorX you may change the option via the "Extras/Options/General/Hide external variables" menu.

The installation program will generate all the directories necessary for operation and will copy the files according to your selection in the installation program.

 Following successful installation, restart your PC to apply the changes to the configuration files. To do this, click "Finish" at the end of the installation process.

7818\_en\_00 PHOENIX CONTACT 3-1

## 3.1.3 Starting PC WorX

 For installation using the default settings, start PC WorX via "Start, All programs, Phoenix Contact... AUTOMATIONWORX Software Suite... PC WorX ...".

Valid versions for working with the PROFINET starter kit 3.0:

AUTOMATIONWORX Software Suite 2008 V1.40 or later PC WorX 5.20 SP 3 or later

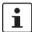

When started for the first time, PC WorX 5 runs in demo mode with limited resources. For the example project in this manual DEMO mode is sufficient.

If you wish to switch from demo mode to the full version, enable your PC WorX license.

# 3.2 Enabling the PC WorX license

After starting PC WorX, proceed as follows to enable your PC WorX license:

- Select the "Register..." command from the "?" menu.
- Enter your registration code.

The registration code for this starter kit version of PC WorX 5 is 1DC98-E7798-CFC06-06D0A-63F31-11A3E-EA6.

Confirm your entry with OK.

Registration will come into effect when PC WorX is started again.

**3-2** PHOENIX CONTACT **7818\_en\_00** 

# 4 Helpful information about PC WorX

# 4.1 Online help

More detailed information about the individual functions of PROFINET starter kit 3.0 can be found in the online help for the program. The entire help function can be called via "Help" in the menu bar. Help for specific functions can be called via F1.

## 4.2 The PC WorX user interface

The user interface consists of the following main components: menu bar, toolbars, main window, and status bar. The contents of the main window depend on the workspace.

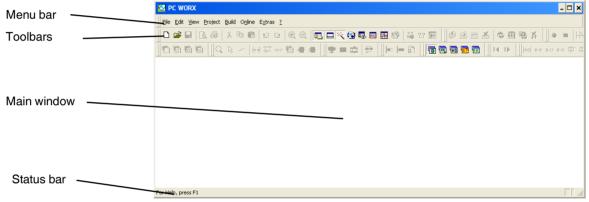

Figure 4-1 User interface

7818\_en\_00 PHOENIX CONTACT 4-1

## 4.3 Toolbars

The program contains several toolbars with different icons, which enable frequently used operations to be executed quickly. Alternatively, these operating steps can be called via menu items or predefined shortcuts.

By default, all the toolbars are shown. To display or hide a specific toolbar, use the "Extras/Options" dialog box.

When the mouse pointer is placed over an icon (without clicking on it), a tool tip appears. The tool tip displays the name of the current icon. In addition, a short function description appears in the status bar. If tool tips are not displayed, this feature can be activated in the "Extras/Options/Toolbars" dialog box.

#### Icons for selecting the workspace

The workspace can be changed via the icons in the toolbar:

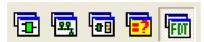

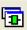

Activate IEC programming workspace.

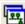

Activate bus configuration workspace.

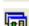

Activate process data assignment workspace.

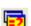

Activate workspace for project comparison.

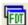

Activate FDT workspace.

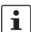

Which windows will actually be displayed depends on which windows have been toggled on. The last setting for each workspace is saved when the program is closed and restored when it is started again.

#### Frequently used icons for compiling and debugging

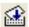

Online modifications.

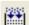

Make (compile project; corresponds to "Build/Make" in the menu bar).

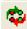

Switch debug mode on/off.

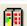

Display project control dialog box.

**4-2** PHOENIX CONTACT 7818\_en\_00

# 4.4 Workspaces

PC WorX is divided into the following workspaces:

- IEC programming
- Bus configuration
- Process data assignment
- Project comparison
- FDT.

The "View" menu or the corresponding icon in the toolbar can be used to switch between the workspaces. Following initial installation the IEC programming workspace is the default setting.

Figure 4-2 to Figure 4-6 show the default workspaces. The windows that you wish to display can be defined at any time for each workspace.

## IEC programming workspace

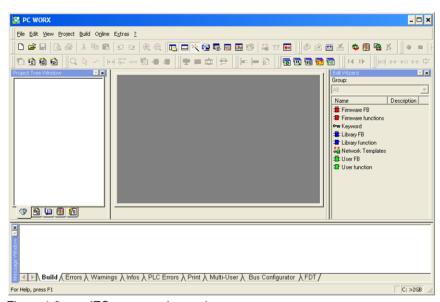

Figure 4-2 IEC programming workspace

7818\_en\_00 PHOENIX CONTACT 4-3

## **Bus configuration workspace**

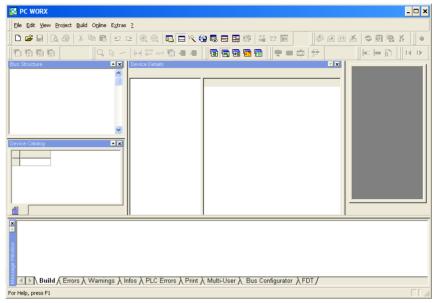

Figure 4-3 Bus configuration workspace

#### Process data assignment workspace

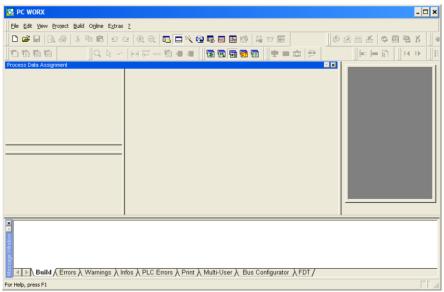

Figure 4-4 Process data assignment workspace

4-4 PHOENIX CONTACT 7818\_en\_00

## **Project comparison workspace**

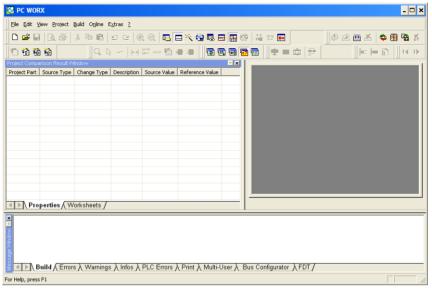

Figure 4-5 Project comparison workspace

## **FDT** workspace

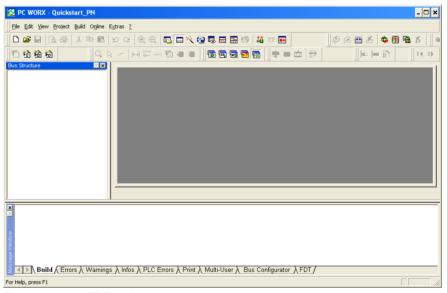

Figure 4-6 FDT workspace

7818\_en\_00 PHOENIX CONTACT 4-5

## Toggling on/off

Each window can be toggled on/off via the "View" menu by selecting the corresponding menu item.

## Docking/undocking

For each window, you can specify whether it is to be docked in the other windows or not. There are various options for docking/undocking windows:

- Permanent docking/undocking:
   In the title bar or the gray frame of the relevant window right-click with the mouse and activate/deactivate the "Allow Docking" menu item.

   Move an undocked window to the position where it is to be inserted in the desktop.
- 2. Undocking temporarily:

Double-click on the gray window frame or the title bar of the window. The window is then displayed as a "normal" window. Its size can be modified and it can be moved to any position on the screen. In order to re-dock the window, i.e., to reinsert it in the desktop, double-click on the title bar.

**4-6** PHOENIX CONTACT 7818\_en\_00

# 4.5 "Bus Structure" window

The "Bus Structure" window is used to display and edit the bus topology.

# 4.5.1 Icons in the "Bus Structure" window

## 4.5.1.1 Logical device functions

The individual device functions are identified in the "Bus Structure" window with logical icons. The logical icons in the example bus topology have the following meaning:

Table 4-1 Icons for logical device functions (examples)

| Icon        | Meaning                                                                                                    |
|-------------|----------------------------------------------------------------------------------------------------|
| R Resource  | Control system resource When creating the project using a template, the control system resource is inserted below this icon. When creating the project using the wizard, the control system resource is inserted below this icon.                                                                                                    |
| PROFINET:   | PROFINET IO controller Insert all PROFINET IO devices below this icon in the lower level.                                                                                                    |
| A INTERBUS: | INTERBUS master Below this icon, insert the INTERBUS devices that are directly connected to the device that this icon refers to (local bus and remote bus).                                                                                                    |
| IL INLINE   | Inline Below this icon, insert the Inline terminals that are connected to the Inline bus coupler (local bus).                                                                                                    |
|             | PROFINET IO devices: Device proxy and modules For PROFINET IO devices, the display is divided into the device proxy (bus interface) and its modules. The device proxy is indicated with "@". The slot number is specified after the graphical representation of the device proxy or modules (setting in context menu under "Edit Device Representation"). |
|             | The icons for the device proxy and modules are stored in the device description file (e.g., FDCML, GSD). They may vary from manufacturer to manufacturer.                                                                                                    |
|             | PROFINET IO devices from Phoenix Contact                                                                                                    |
| €2 €2       | Example 1: FL SWITCH SMCS 8TX                                                                                                    |
| P P         | Example 2: ILB PN 24 DI16 DIO16-2TX (not included in the starter kit)                                                                                                    |
|             | Default icons, if none are stored in the device description file.                                                                                                    |

7818\_en\_00 PHOENIX CONTACT 4-7